### A PRESENTATION BY ESO

## VSSTF Quarterly Meeting 07/15/2022

ESC

## THE ESO MISSION

54

## Make A Difference

Improve Community Health and Safety Through the Power of Data

## What are we covering today

VDH Stroke Repository / Resigtry Exporting Stroke Registry Data for Submissions Submitting Data to VDH Stroke Repository

## VDH Stroke Registry Next Steps VDH Stroke Data Model VDH Stroke IRR

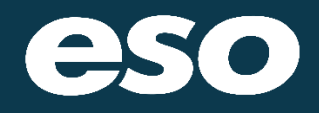

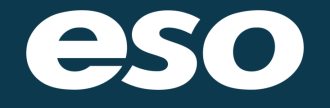

# VDH Stroke Repository / Registry

N E X T S E C T I O N

## VDH Stroke Repository / Registry

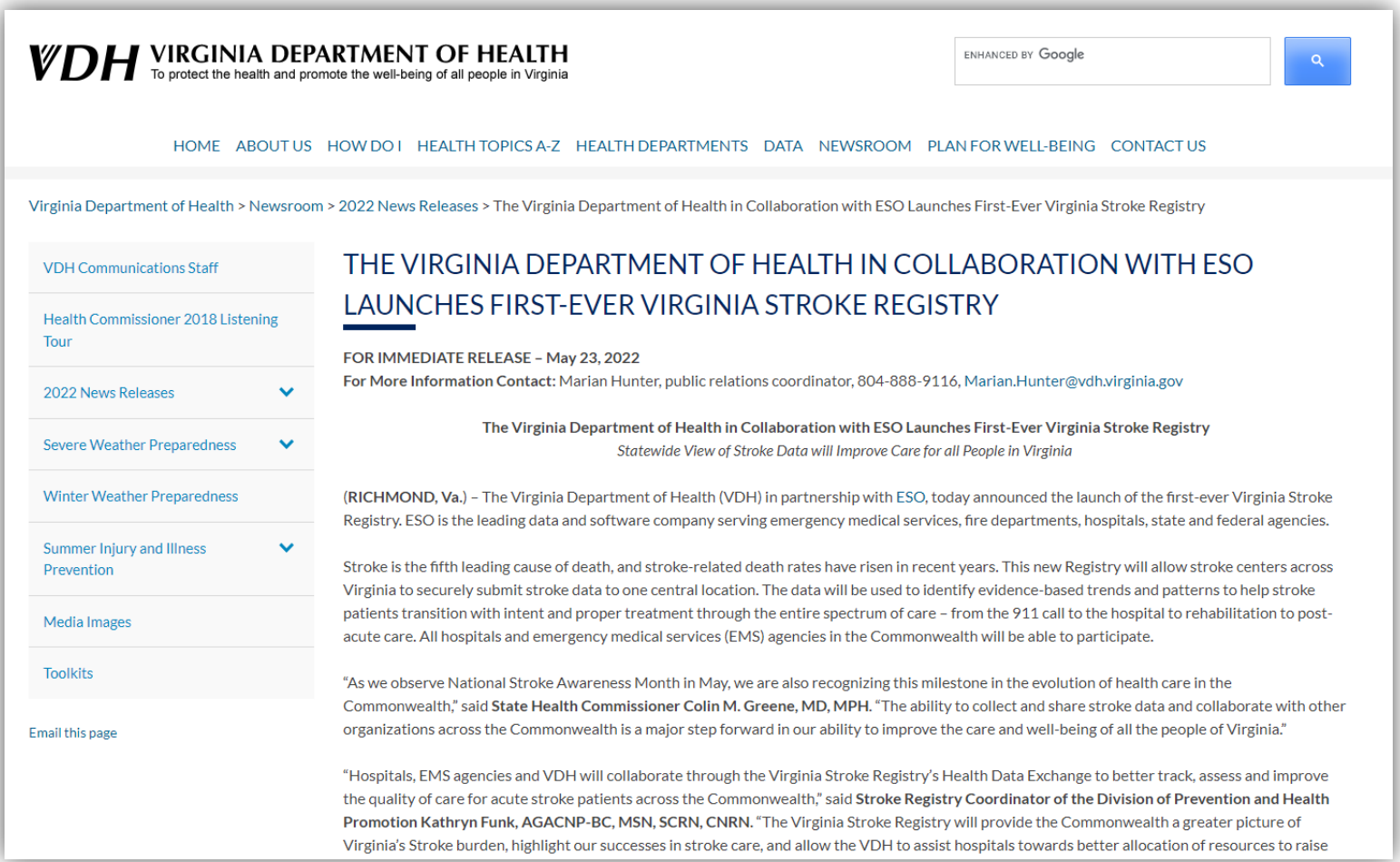

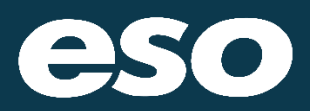

### N E X T S E C T I O N

# Exporting Stroke Registry Data for **Submission**

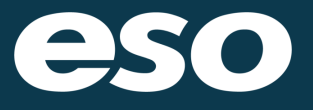

Login into your Stroke Registry

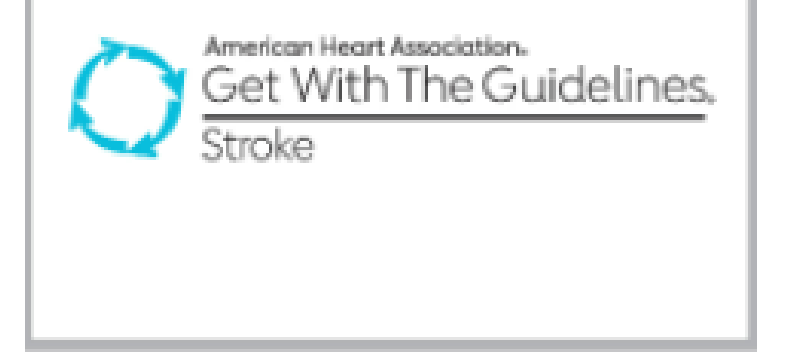

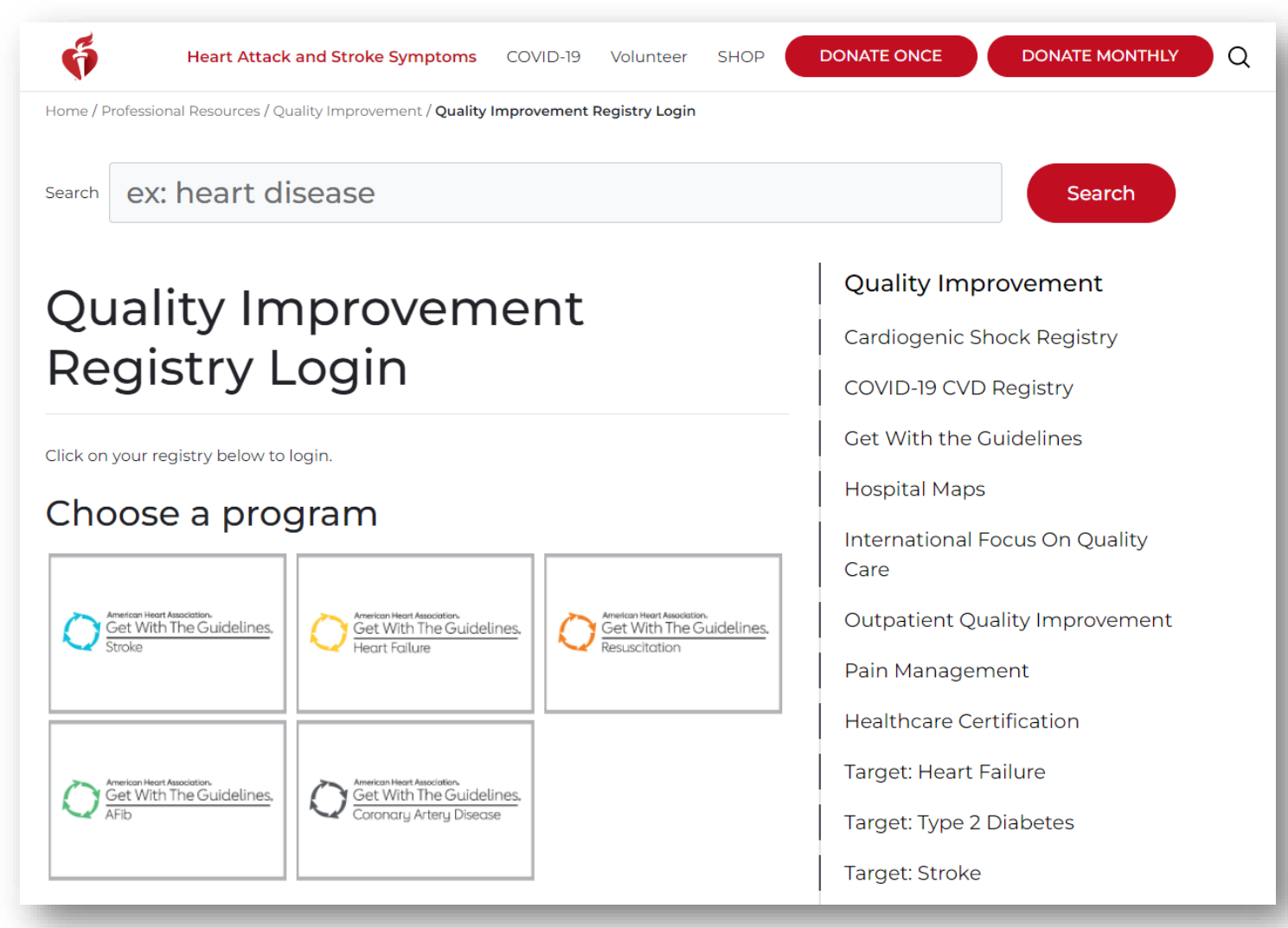

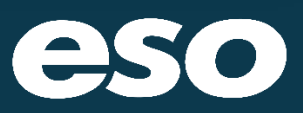

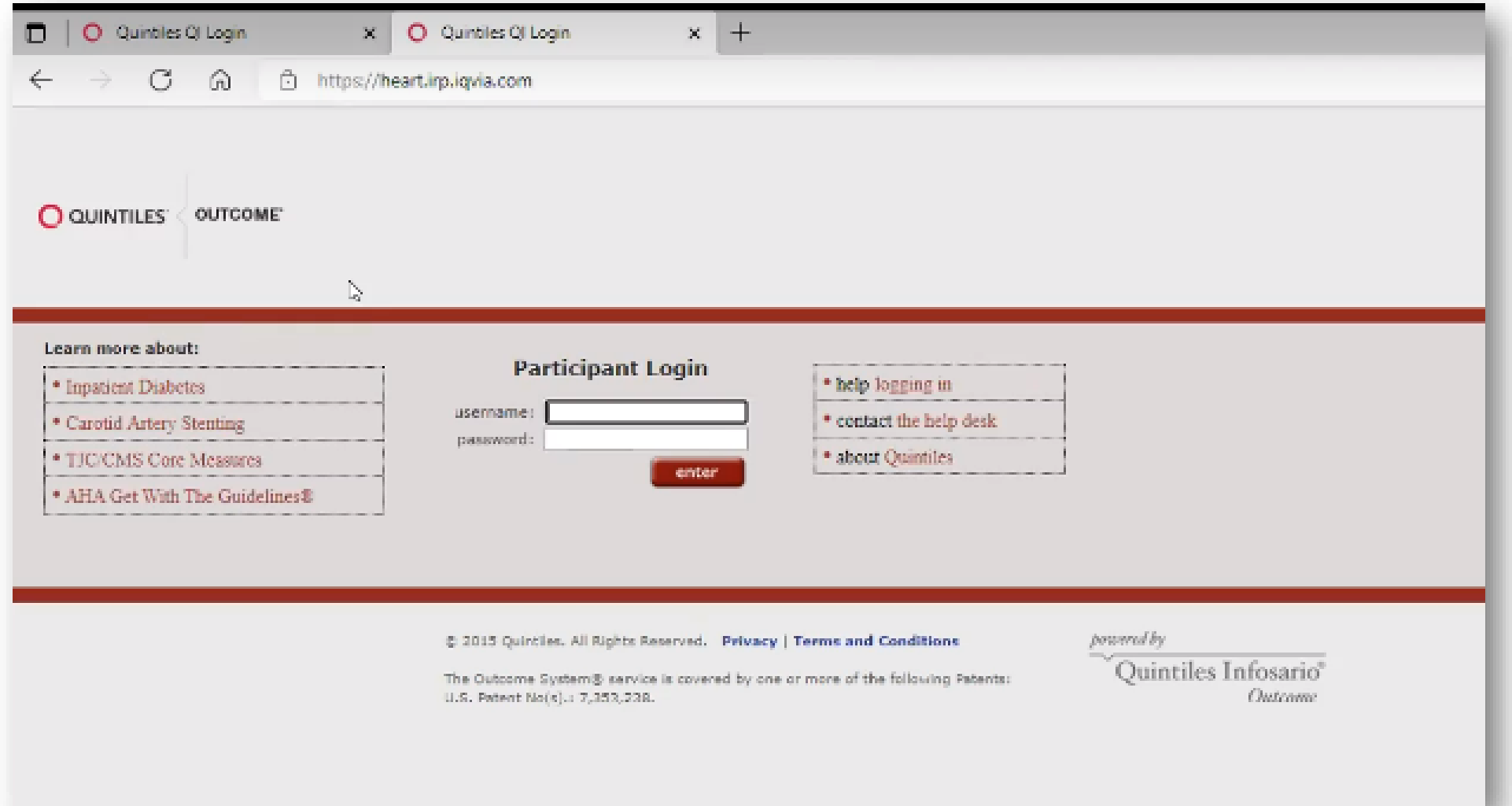

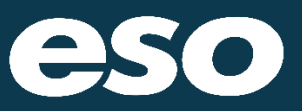

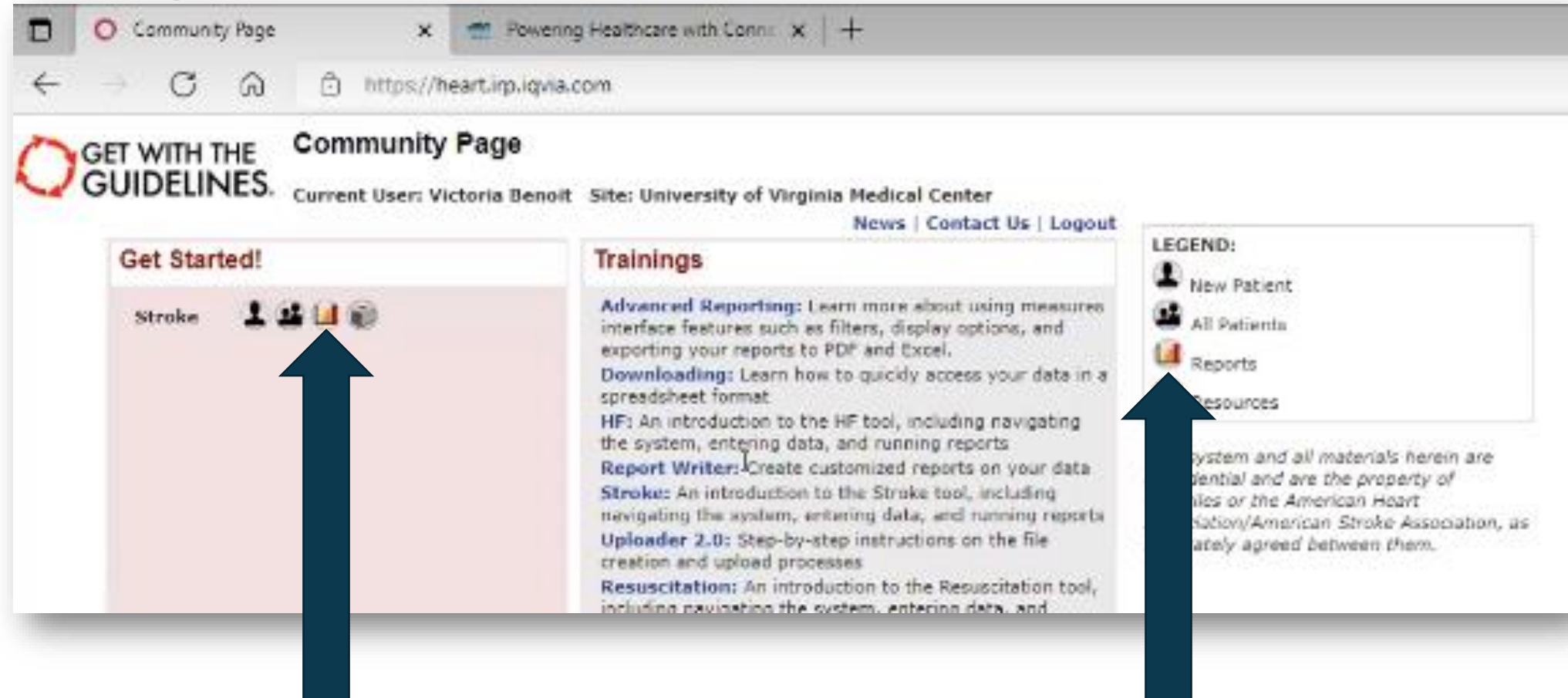

# Click on the "Report" Icon

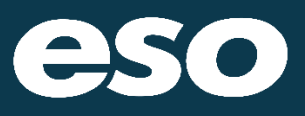

O Report List  $\times$   $\blacksquare$  Powering Healthcare with Conne  $\times$   $\vert + \vert$  $\overline{a}$ C M ch https://heart.irp.iqvia.com/access.html?study\_id=1388&physician\_id=380830&study\_rev\_id=882&function=reports  $A^{\wedge}$  to  $\otimes$   $B$  at  $\oplus$   $B$  $\leftarrow$  $\overline{\phantom{a}}$ Contact Us Logou Reports My Account **Reports User Manual** Data Management **Audit Reports** Provides an audit trail for all form data. **Site-Level Reports Configurable Measure Reports** Build your own Quality Measure Reports **Pre-Defined Measure Reports** Select from the Most Common Measure Reports or run your  $\triangleright$ previously saved report types. **PMT Patient List** Provides a list of patient records entered for this study. Comprehensive Stroke: List of Patients Expected to Have a Follow-Up Provides a listing of CSTK patients that require a follow up form entered. **Stroke (STK) Initial Patient Population Report** STK Initial Patient Population and Sample Count Report **Patient Time Tracker Report** Provides time tracking for patient records entered for this study. Click on the Due to the size of this report, unfortunately, our Print to PDF feature is not well supported for this report at this time. In order to print this report more effectively, please use the "Export to Excel" feature in the top right hand corner of the report and print from Excel. **Stroke InSights Data Quality Report Stroke Mortality Report EMS Feedback Log** "Download" Tab Provides the feedback details of the patients entered for the study **FMS Time Tracker** Displays relevant information for patients at a site. Data Quality Review **Submission Frror Report** Submission Errors identified by QualityNet and The Joint Commission. **GWTG On Demand Trend Reports GWTG - Stroke On Demand Trend Reports and Slides** 

Mission: Lifeline® Reports **Stroke Mission: Lifeline® Report** This report provides the ability to select your own parameters for the Mission:Lifeline® regional report.

Proprietary and Confidential

Do Not Copy or Distribute

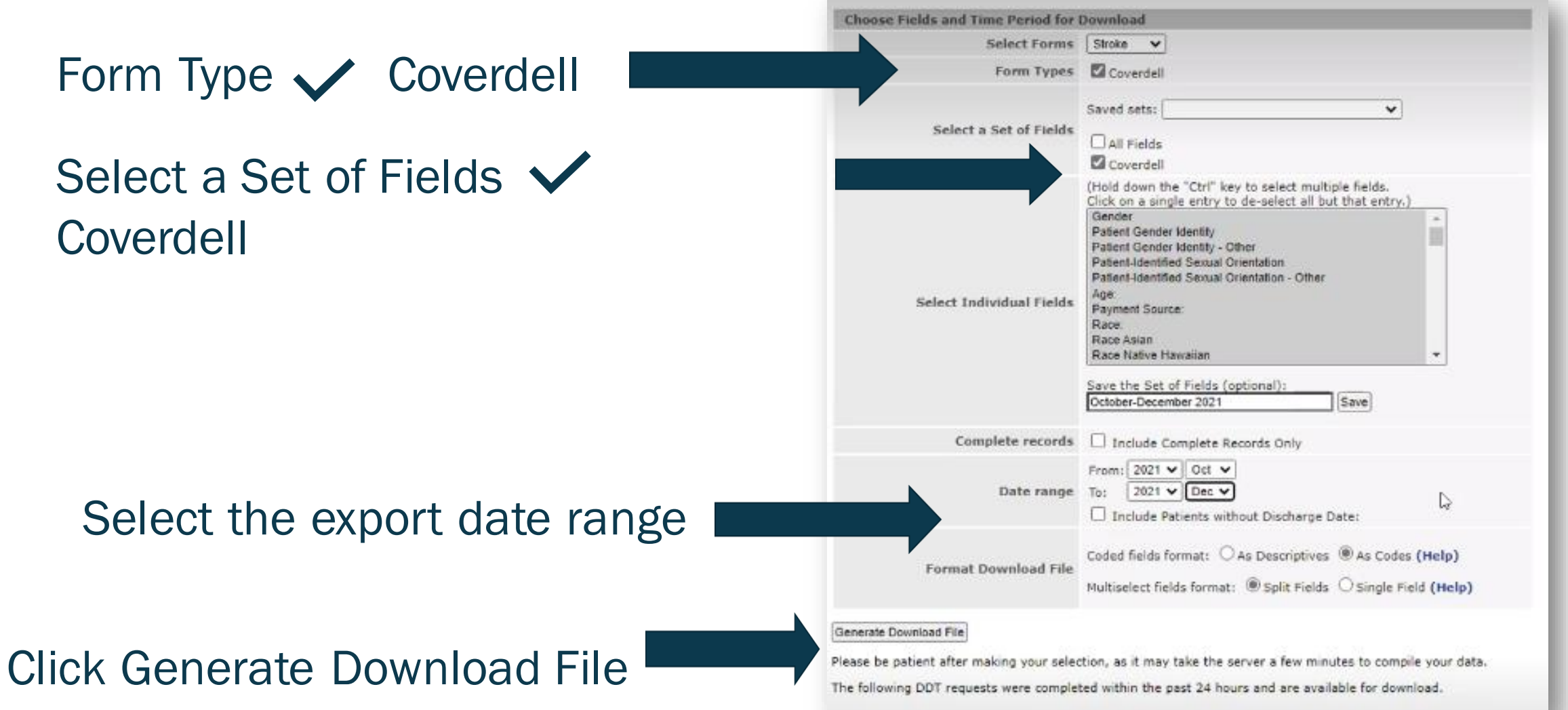

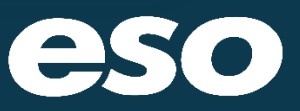

The GWTG registry will say the download file will be emailed. No need to wait for the email download.

Refresh the download screen and the download link should appear OR Click on one of the top tabs and then click back into the download tab.

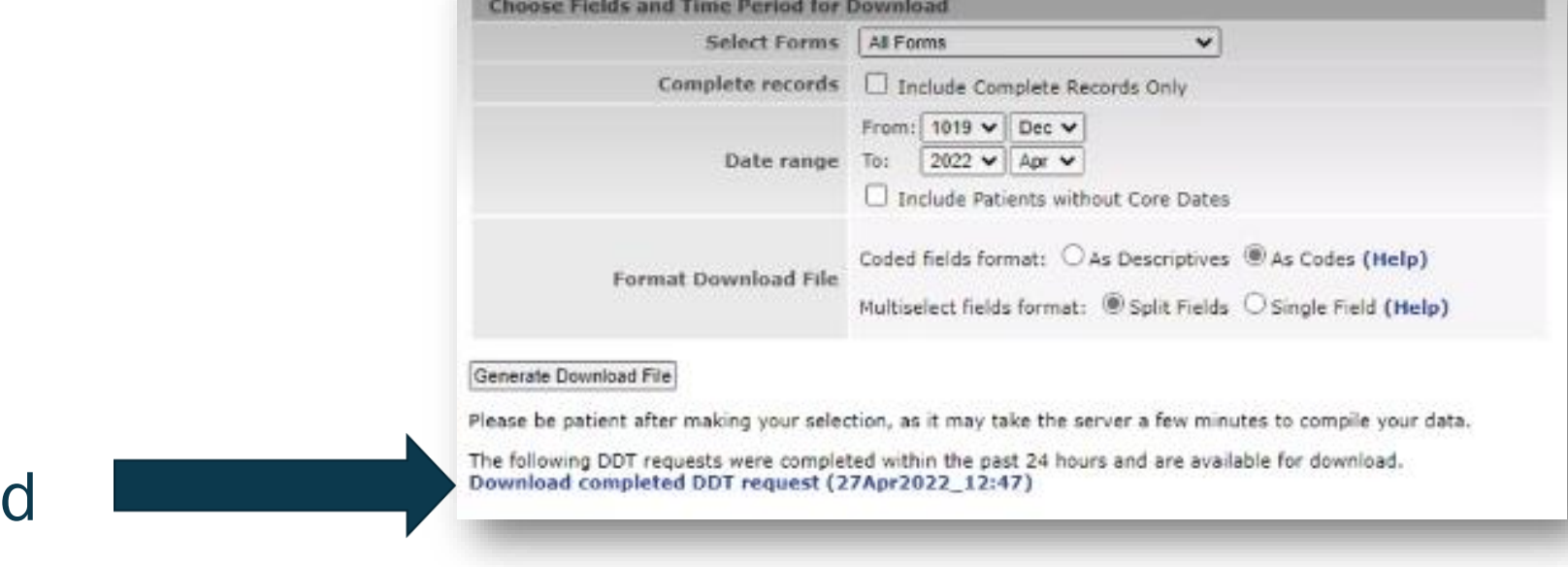

Click to download

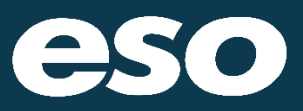

The file will appear within your downloads section for you to open up, or the file download popup will show in your browser

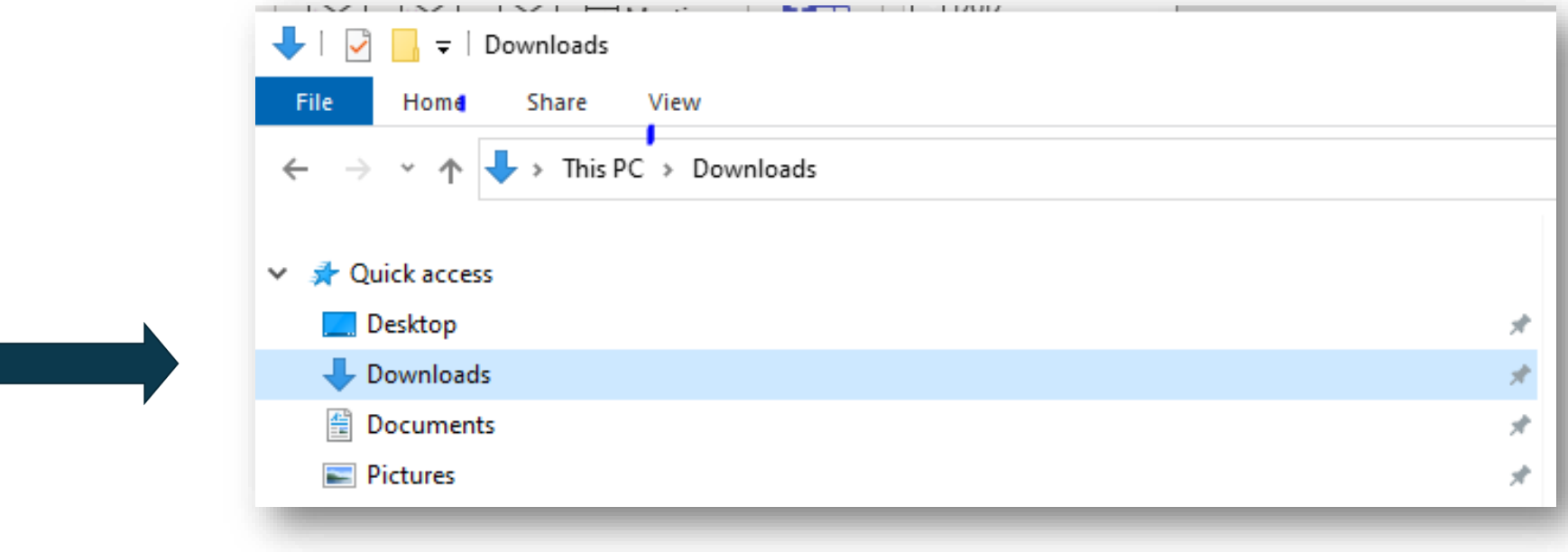

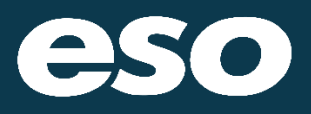

Browser download pop up example 1:

The file will appear within your downloads section for you to open up

**Format Download File** 

Coded fields format:  $\bigcirc$  As Descriptives  $\bigcirc$  As Code

Multiselect fields format:  $\bullet$  Split Fields  $\circ$  Single F

Generate Download File

Please be patient after making your selection, as it may take the server a few minutes to com

The following DDT requests were completed within the past 24 hours and are available for dov Download completed DDT request (28Apr2022\_09:56)

StrokePMT (33).zip

 $\wedge$ 

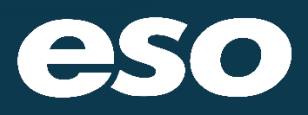

## Browser download pop up example 2:

## Or the file will appear within your downloads section for you to open up

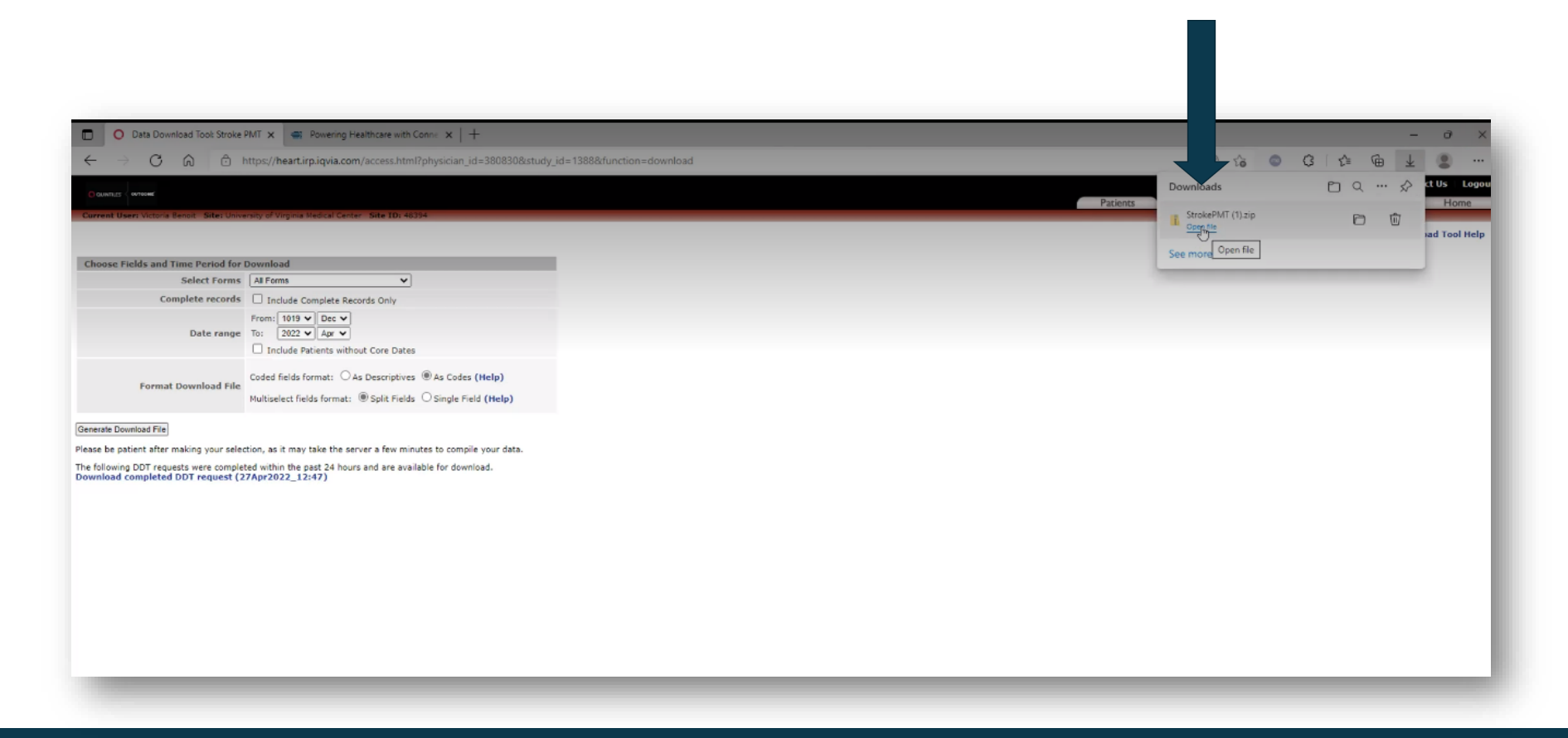

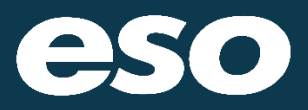

This will open the file in a spreadsheet format as shown below.

Note: this file does not contain detailed PHI information

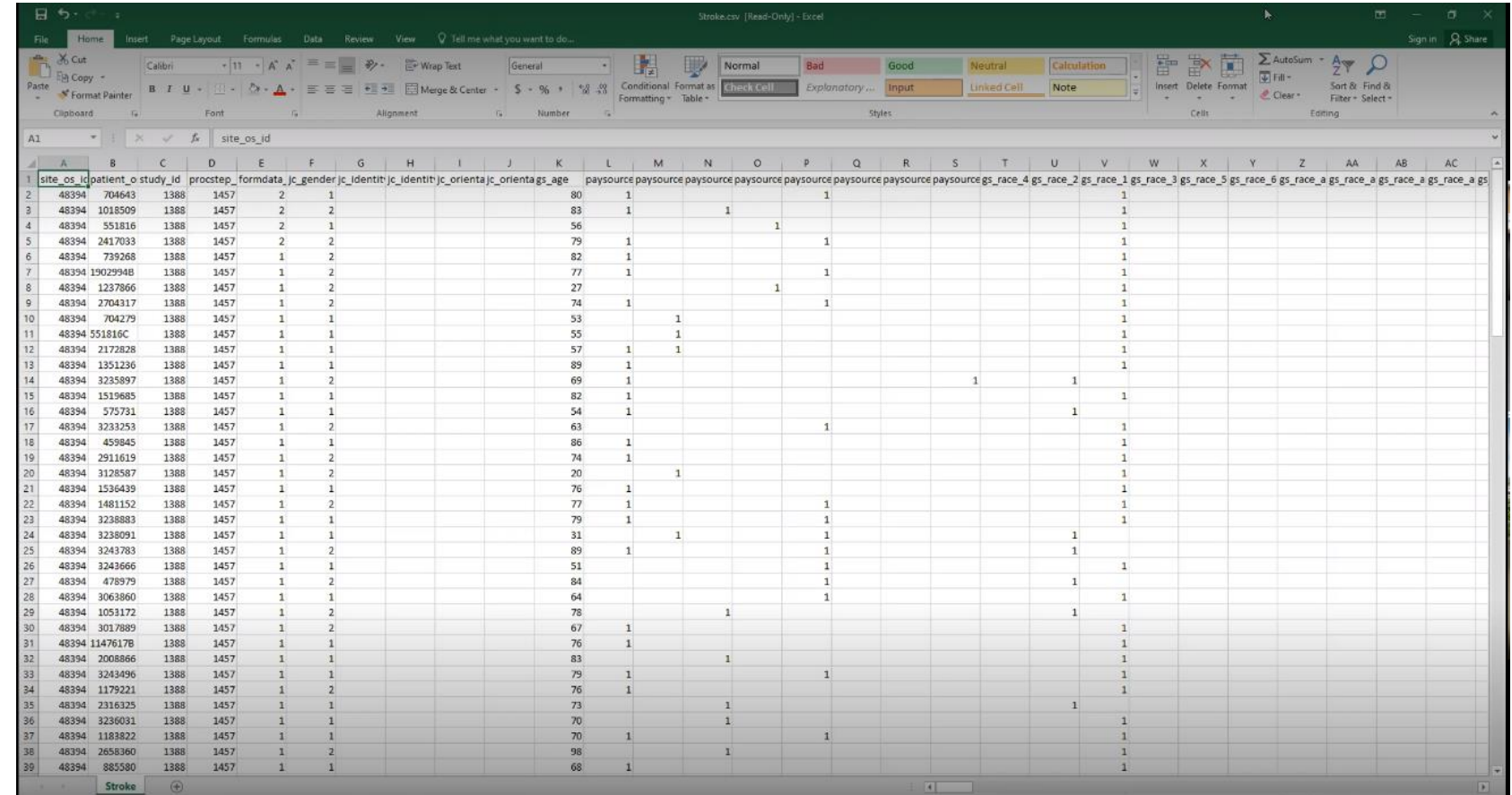

*Note that GWTG looks at discharge dates so the files you upload will not always have the admission months as the discharge dates*

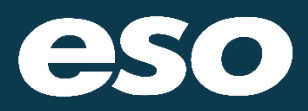

Now click "File" and then click "Save As" to save the file to your desktop or other location

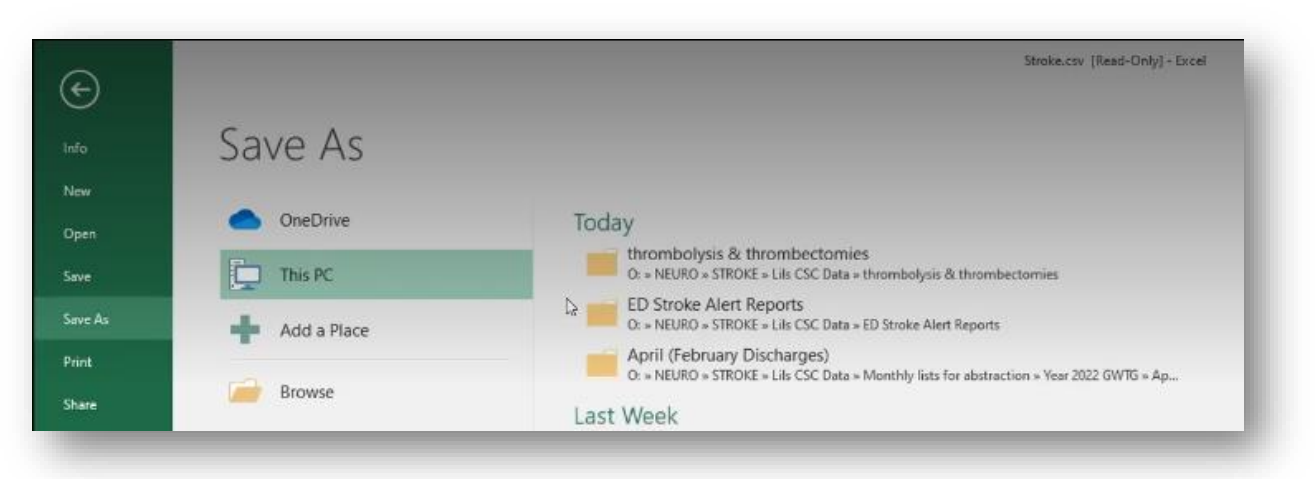

File name should match your submission period

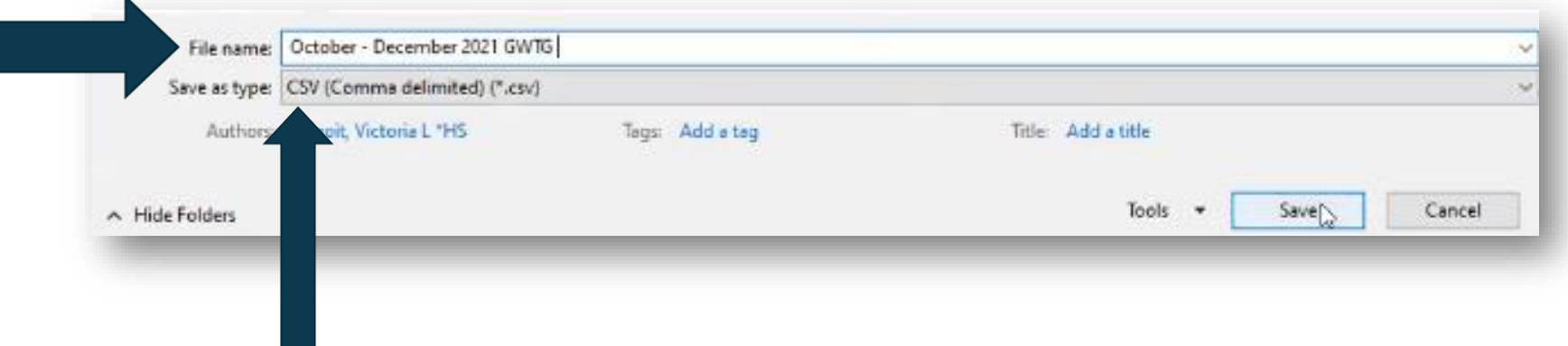

## The "Save as type" must always be CSV

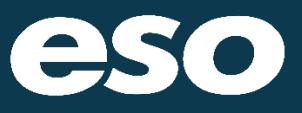

N E X T S E C T I O N

## **Submitting Data to VDH Stroke Repository**

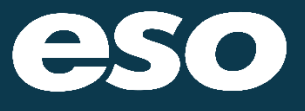

# Login into esosuite.net

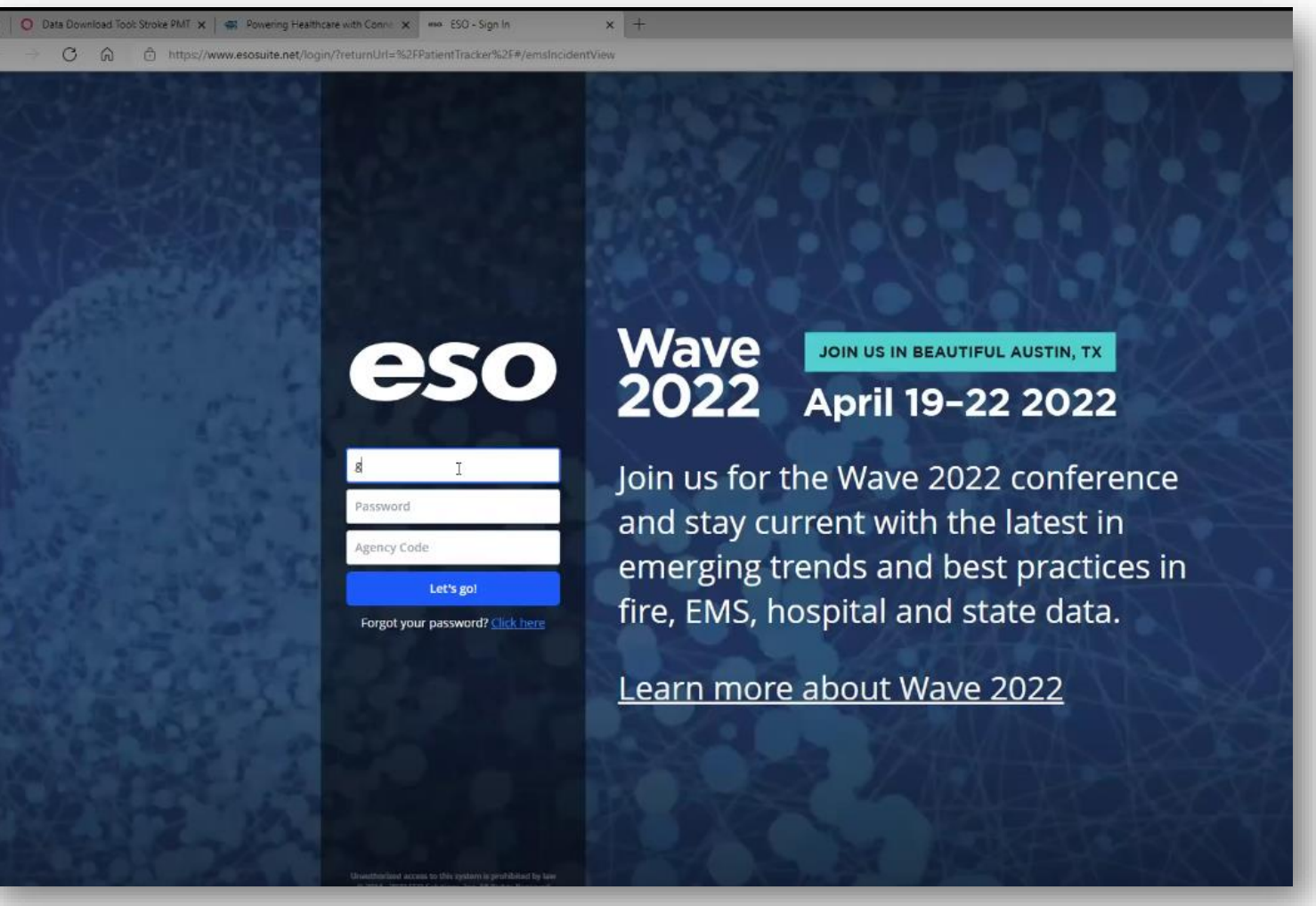

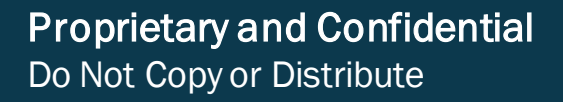

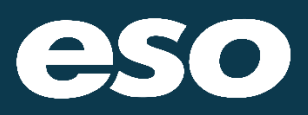

Once in ESO Suite, click on your ESO Patient Tracker Application

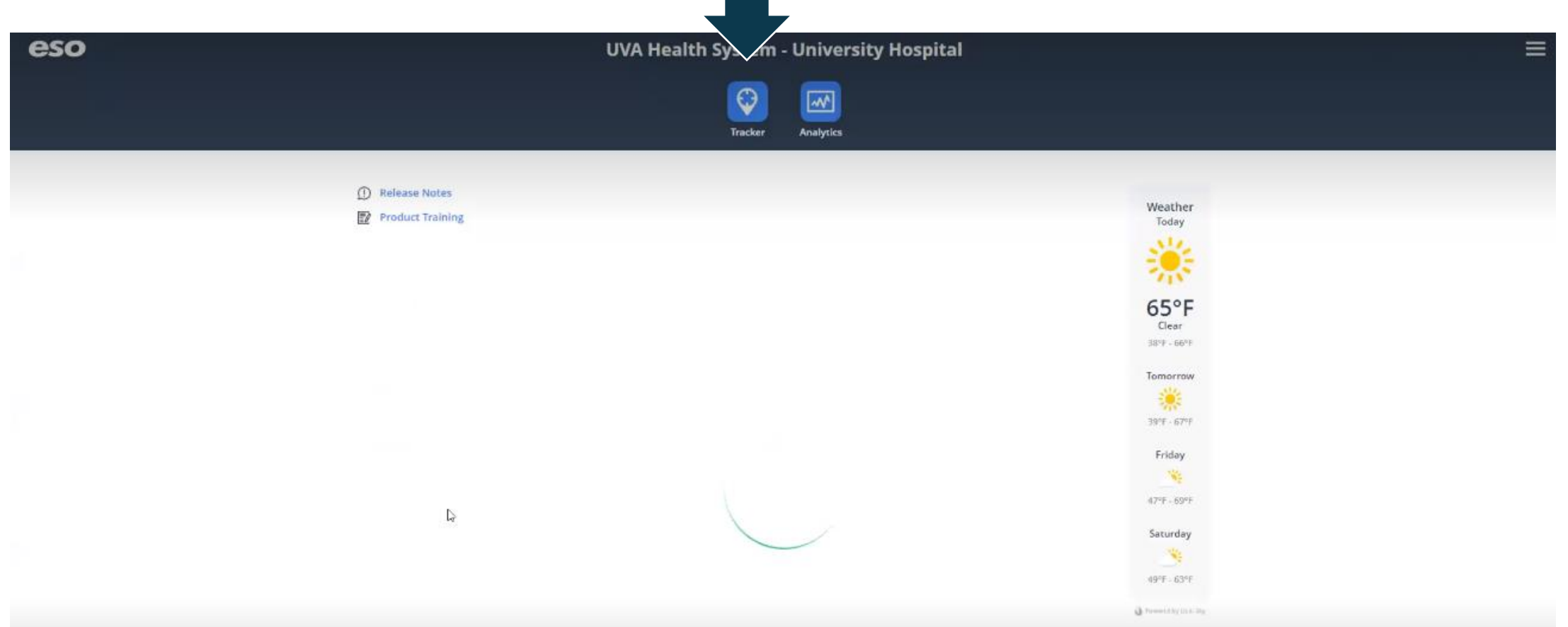

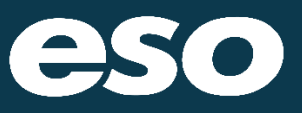

## Once in the ESO Patient Tracker then you can click on the upper right corner

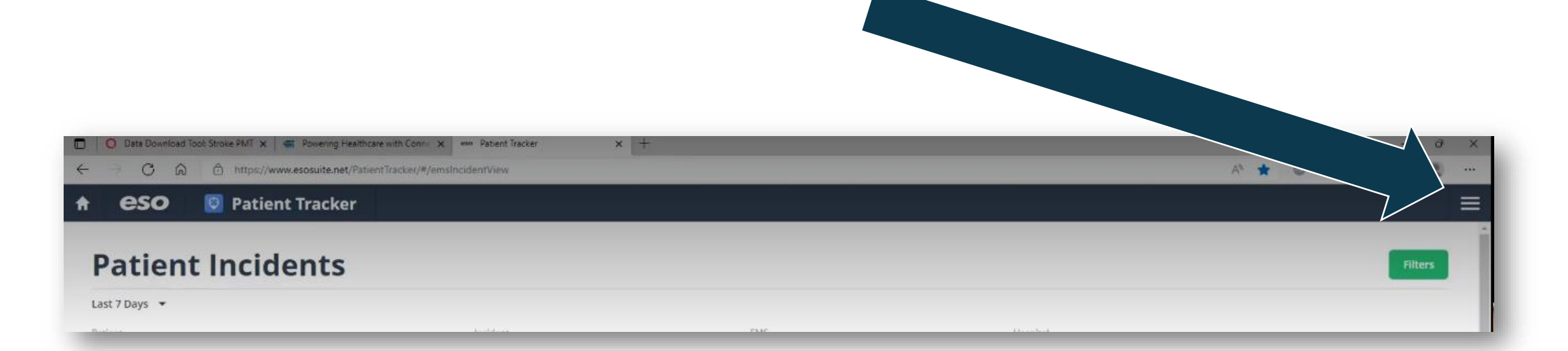

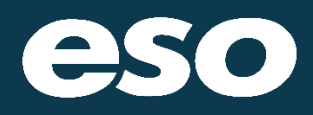

The option for "Coverdell Stroke Submission" is shown as an option, Click

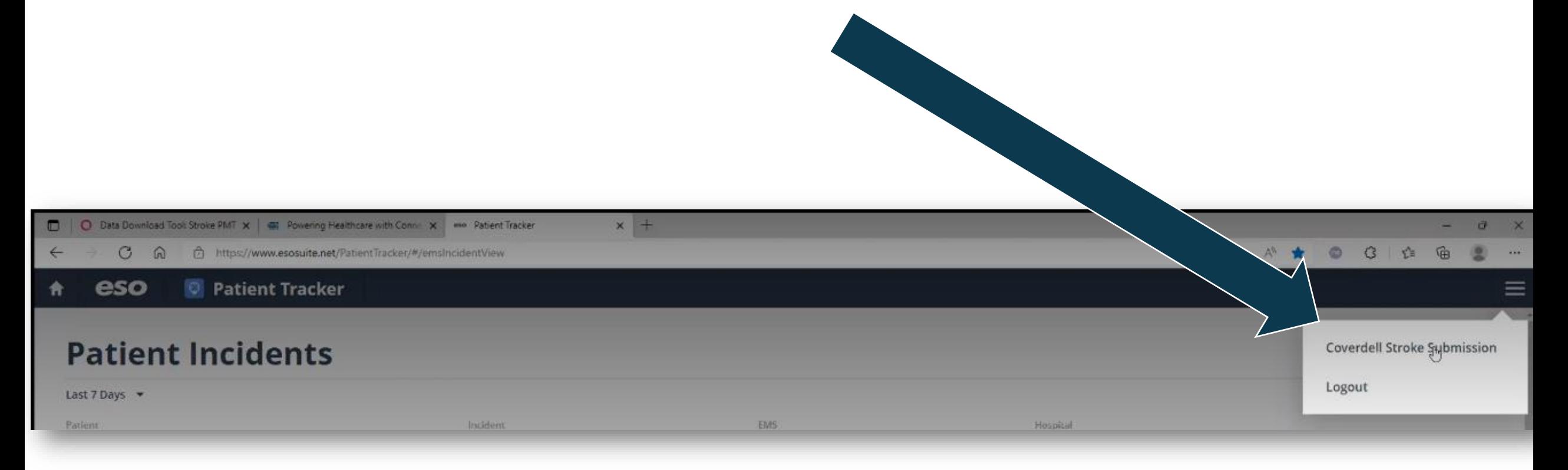

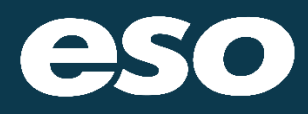

This will bring you to the Coverdell Stroke Submission / VDH Stroke Repository Upload

Click on the green "Browse" button

eso **Patient Tracker**  $\bullet$ 

### **Coverdell Stroke Submission**

Guidelines:

1. Only CSV files are accepted

2. The file must contain the fields: patient os id, site os id

3. Records can be resubmitted and will overwrite previous submission

**Upload Coverdell Stroke Submission File** 

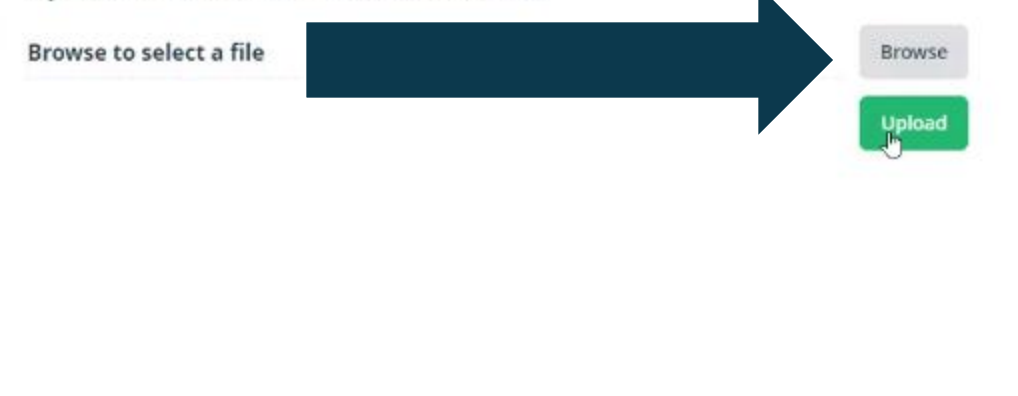

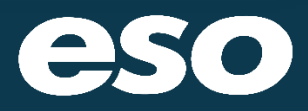

Now you will browse / search your files, locate the file which needs to be uploaded, select the file to be uploaded

Once you have found the file then you can click "Open"

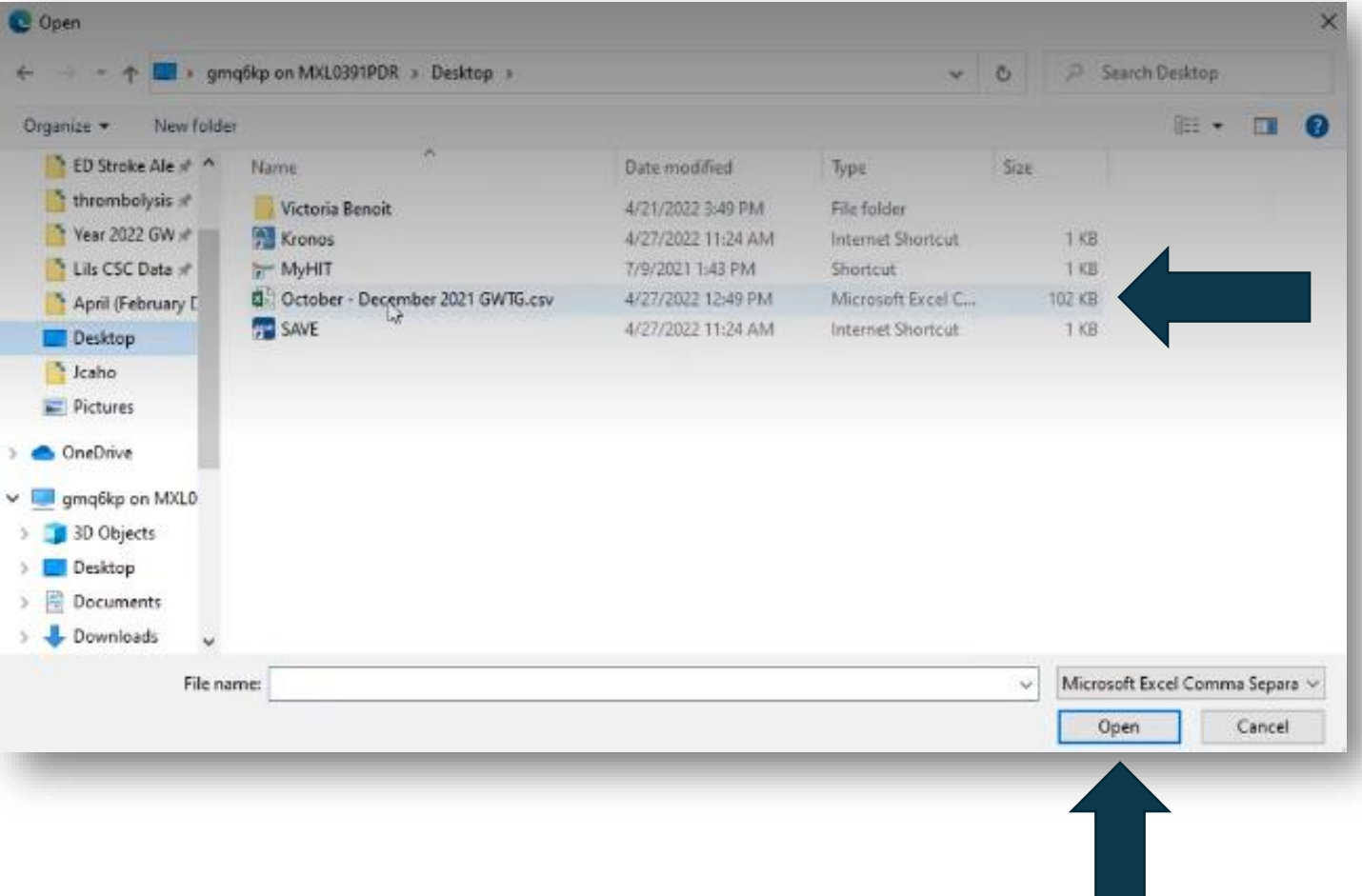

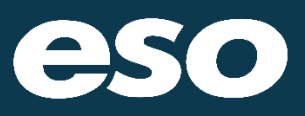

The file as name should appear in the Coverdell Stroke Submission screen

#### eso **D** Patient Tracker

### **Coverdell Stroke Submission**

#### Guidelines:

1. Only CSV files are accepted 2. The file must contain the fields: patient os id, site os id 3. Records can be resubmitted and will overwrite previous submission

### **Upload Coverdell Stroke Submission File**

# October - December 2021 GWTG.csv Browse Upload

## Then click the "Upload" button

The File was accepted because the date range and file number will appear

Make sure to take a screenshot of your submission screen as shown here for your records

*Note that GWTG looks at discharge dates so the files you upload will not always have the admission months as the discharge dates*

#### **D** Patient Tracker eso

### **Coverdell Stroke Submission**

#### Guidelines:

1. Only CSV files are accepted 2. The file must contain the fields: patient\_os\_id, site\_os\_id 3. Records can be resubmitted and will overwrite previous submission

### Upload Coverdell Stroke Submission File

#### **Upload Complete**

137 records from 09/14/2021 to 12/30/2021 uploaded.

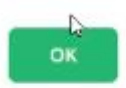

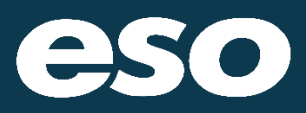

#### eso **Patient Tracker**

## **Coverdell Stroke Submission**

Guidelines:

1. Only CSV files are accepted

2. The file must contain the fields: patient\_os\_id, site\_os\_id

3. Records can be resubmitted and will overwrite previous submission

### **Upload Coverdell Stroke Submission File**

**Upload Complete** 

137 records from 09/14/2021 to 12/30/2021 uploaded.

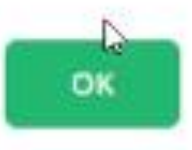

# **Success!**

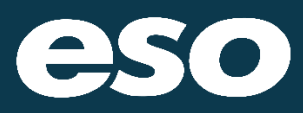

N E X T S E C T I O N

## VDH Stroke Registry Next Steps?

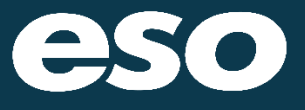

## VDH Stroke Registry Next Steps

VDH Stroke Data Model VDH Stroke IRR

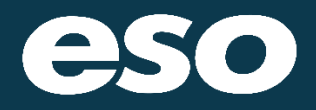

## Questions

7

Z

Z

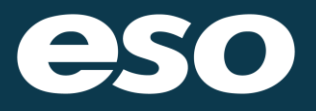

This presentation of ESO (the "Company") is being furnished on a confidential basis in order to provide you with an overview of the company. This presentation may not be used for any other purpose.

**MEDICAL CENTER** 

This presentation has been furnished only for your reference. By accepting delivery of this presentation, you agree not to make a photocopy or other copy, or to divulge the contents hereof to any person.